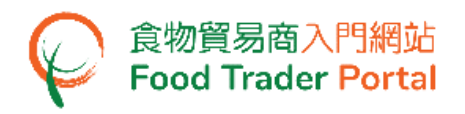

# 訓練手冊

# 貿易單一窗口連結授權

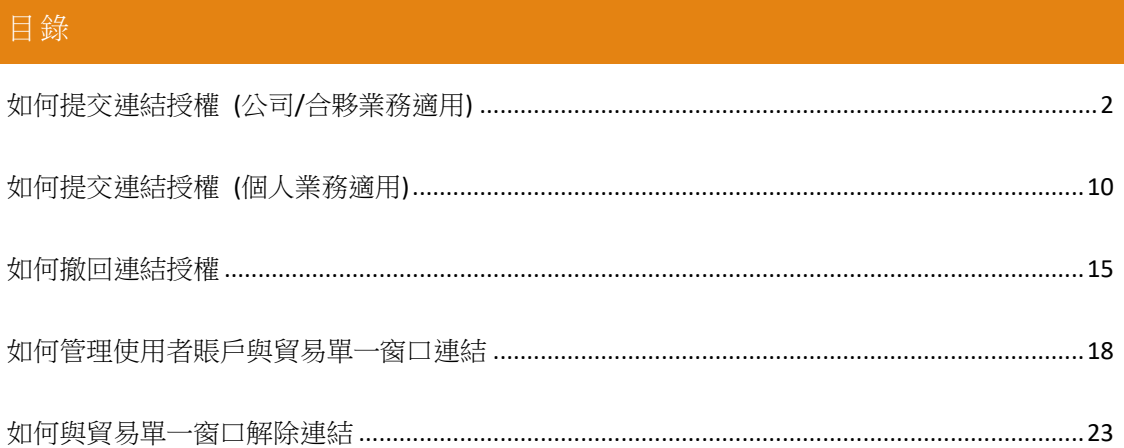

<span id="page-1-0"></span>如何提交連結授權 (公司/合夥業務適用)

#### (註:只有獲授權人才有資格提交連結授權)

1. 前往食物貿易商入門網站的主頁 [\(https://www.ftp.cfs.gov.hk\)](https://www.ftp.cfs.gov.hk/),然後點擊「登入食物 貿易商入門網站」。

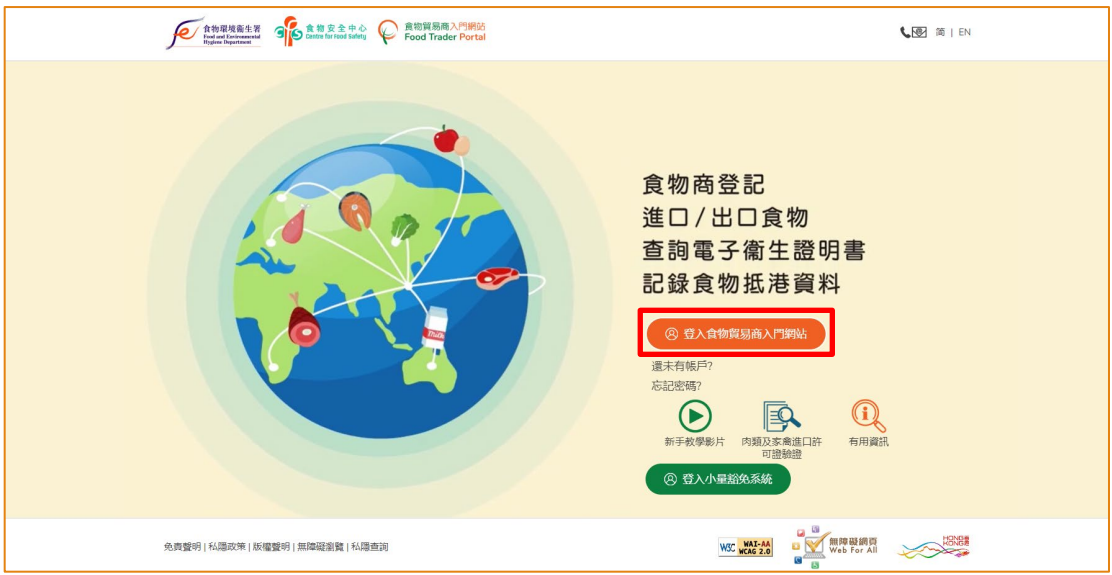

2. 輸入你的食物商登記號碼/獲豁免號碼、密碼及已登記的流動電話號碼,接著按「下 一步」。 你的流動電話將會接收一個一次性密碼短訊。 你亦可以剔選這個方格, 使這個一次性密碼同時傳送至你已預先登記的電郵地址。

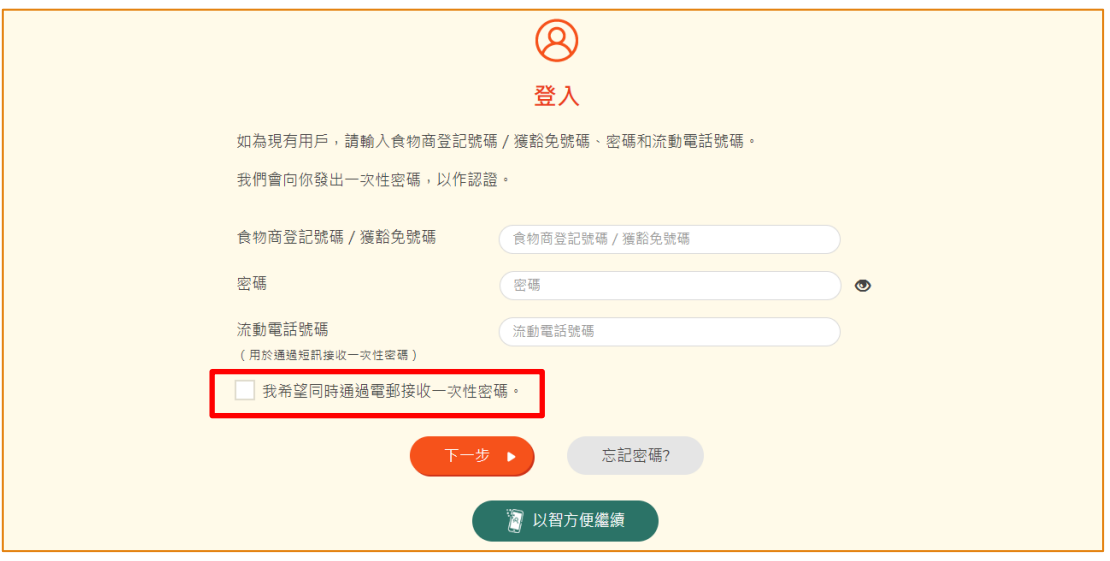

另外,你亦可選擇以「智方便」登入,詳情可參考「一般操作」訓練手冊內「如何 以「智方便」登入食物貿易商入門網站」的章節。

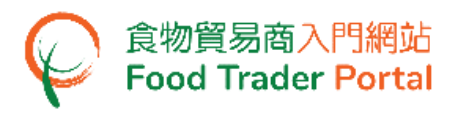

3. 輸入已傳送至你流動電話或電郵地址的一次性密碼,然後按「確認」。

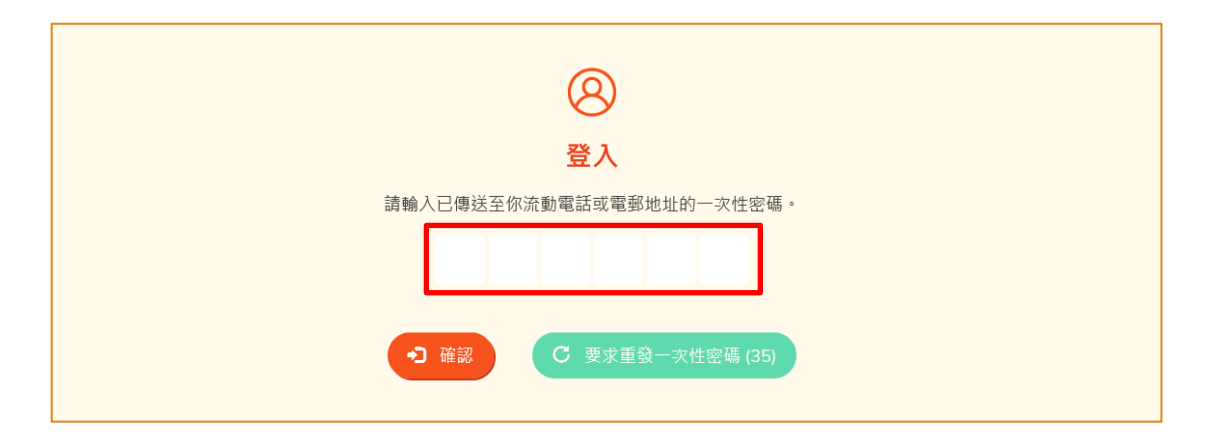

4. 已成功登入食物貿易商入門網站,你可以在系統左上方看見你的名字及食物商登記 號碼/獲豁免號碼。

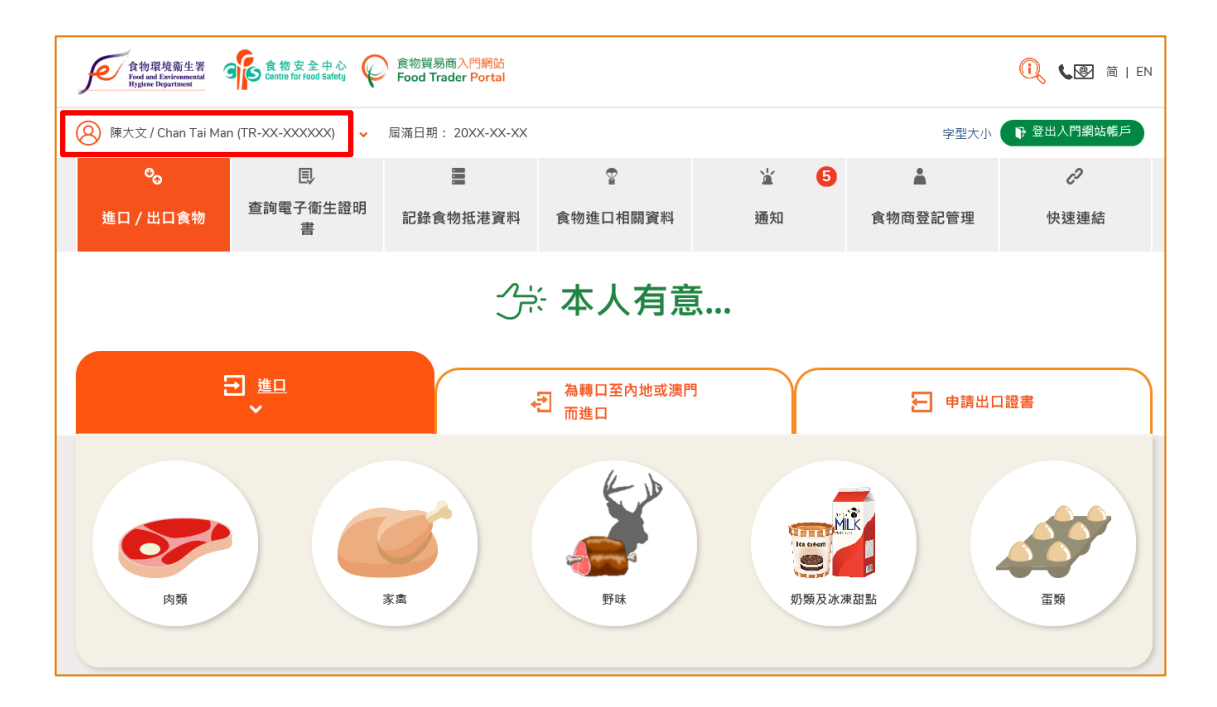

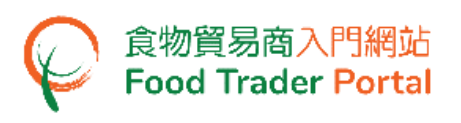

5. 按「食物商登記管理」。

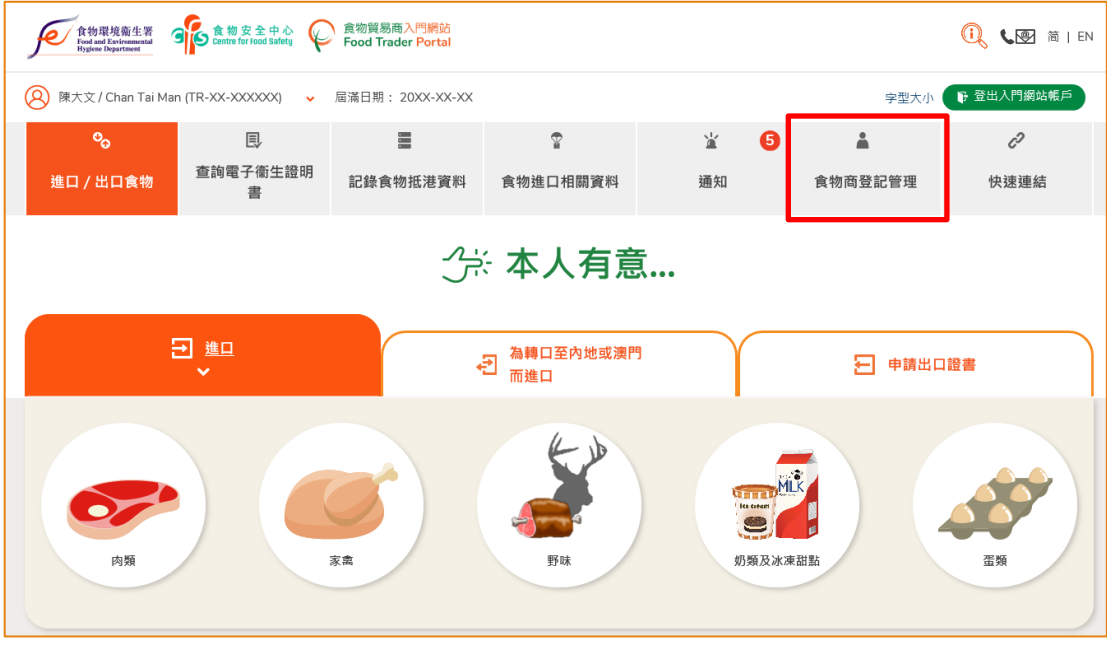

6. 在我的食物商登記管理下點選「貿易單一窗口連結授權」。

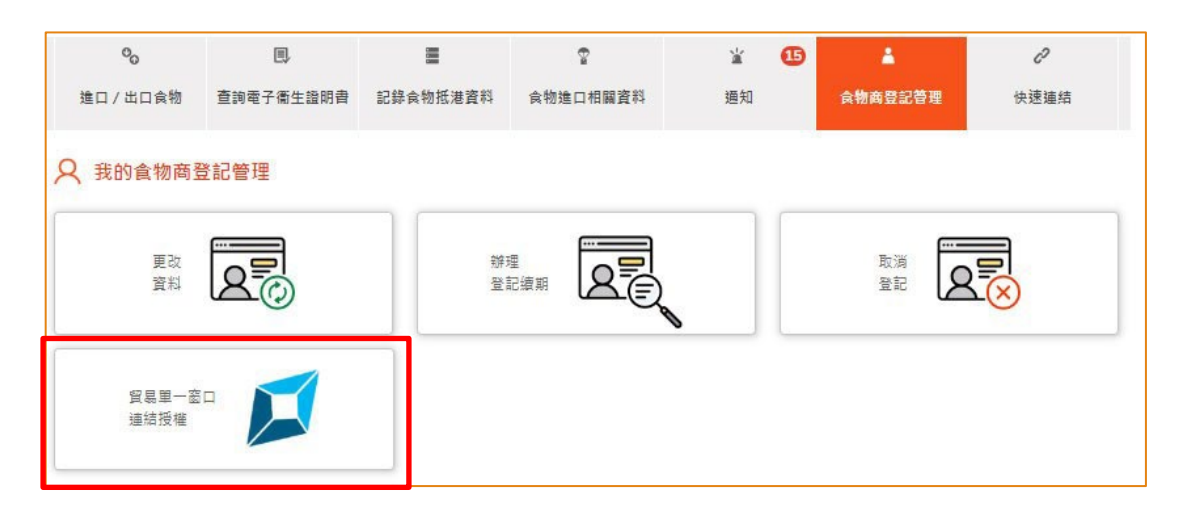

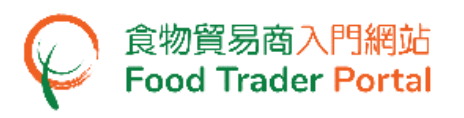

7. 在「貿易商賬戶與貿易單一窗口連結授權」下點選「提交連結授權」。

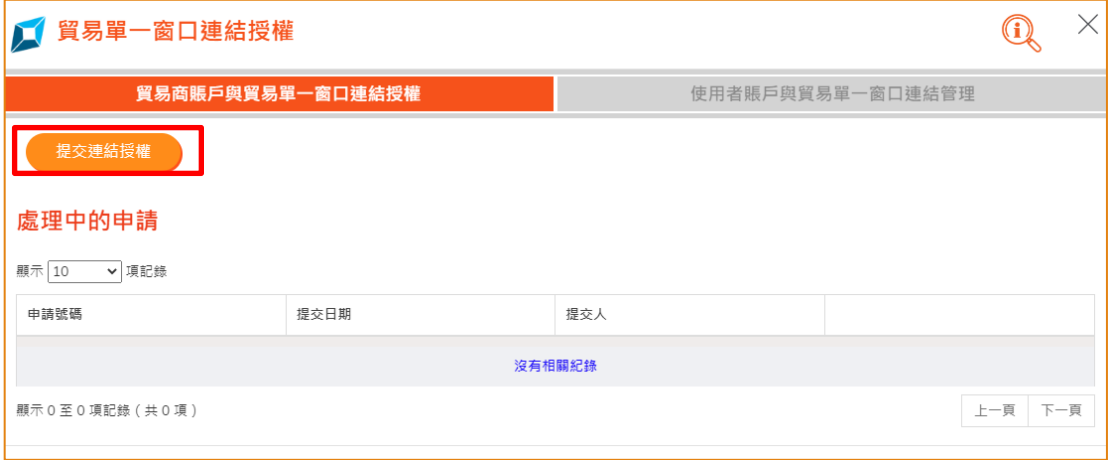

8. 完成閱讀「重要須知」後,剔選「我同意上面的重要須知。」,然後按「下一 步」。

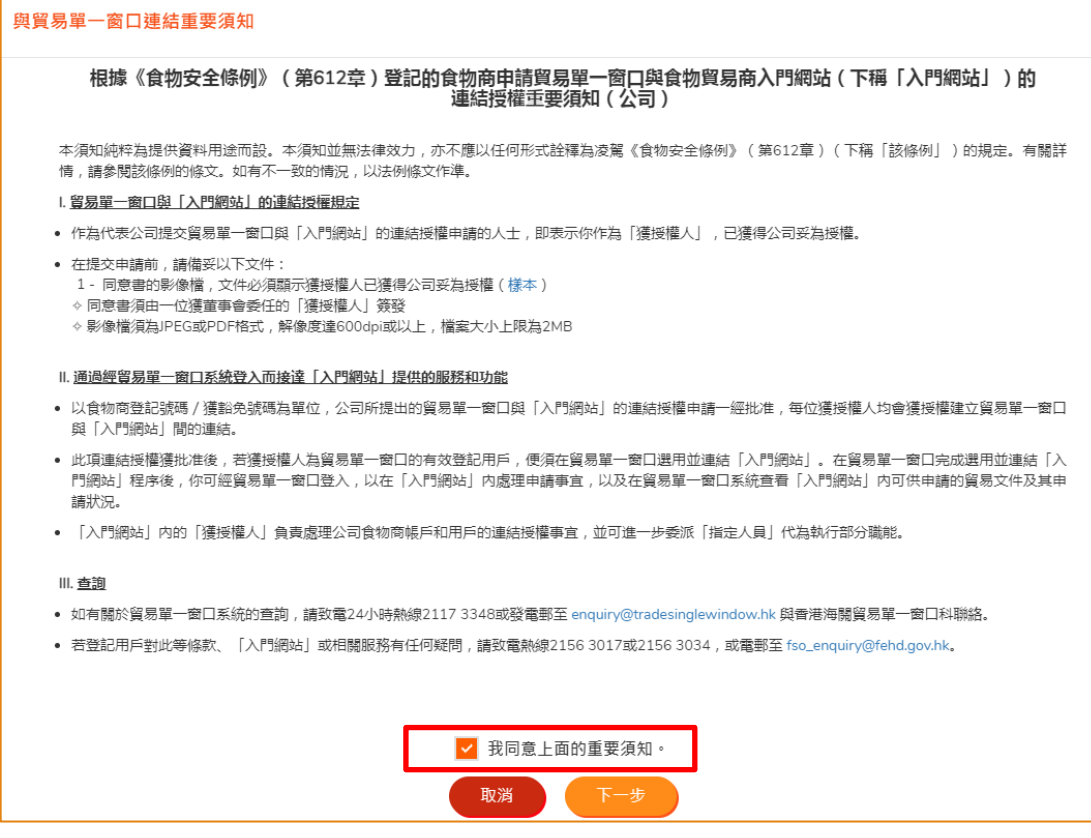

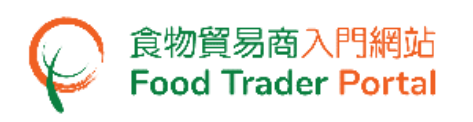

9. 你須要上載連結授權同意書。 按「選擇檔案」去揀選影像檔。你可以下載相關條 款及條件,以及同意書樣本以供參考。

(註:只有公司或合夥業務須上載同意書)

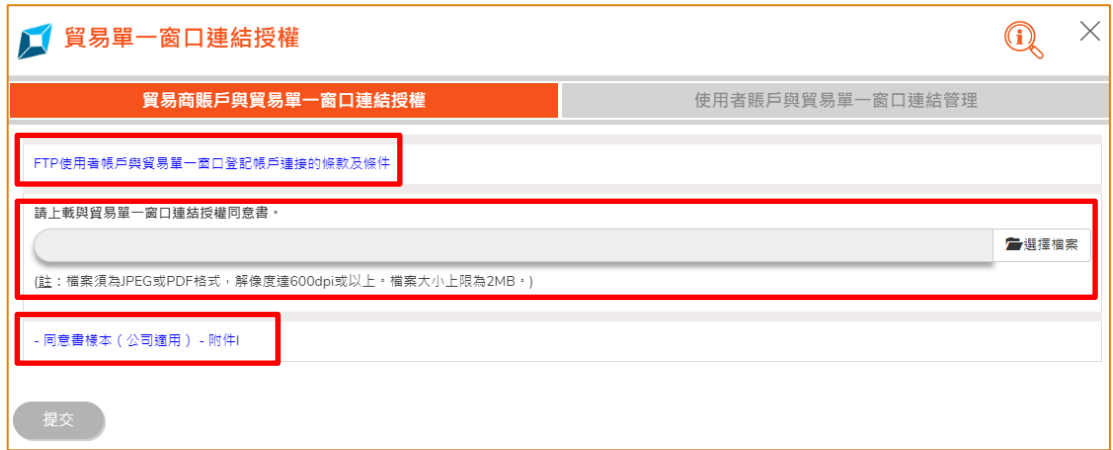

(註:檔案須為 JPEG 或 PDF 格式,解像度達 600dpi 或以上。 檔案大小上限為 2MB。)

10. 按「上載檔案」去完成上載。

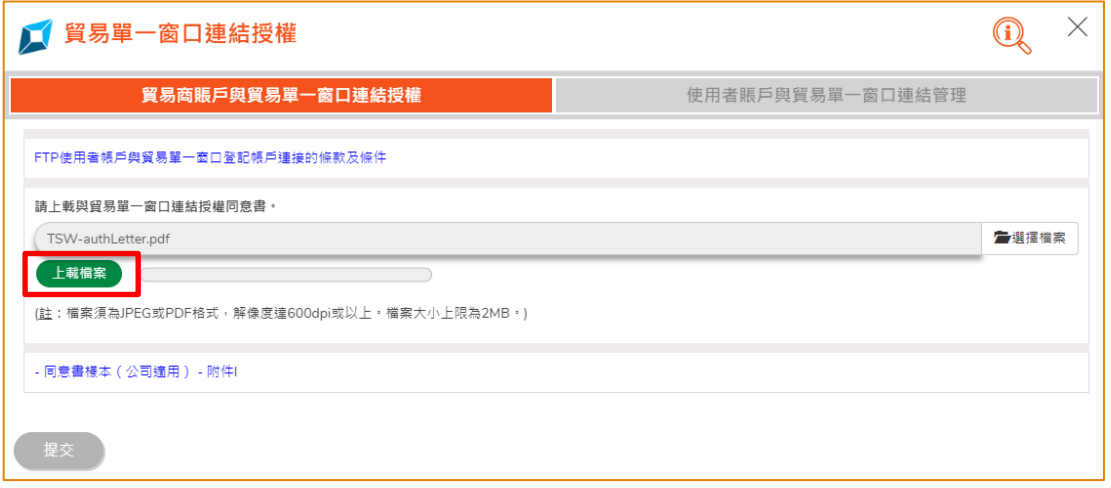

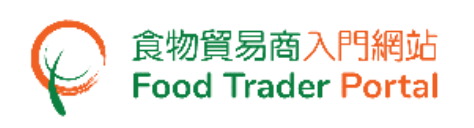

11. 你可以預覽已上載的同意書,之後可以按「提交」去繼續申請。

注意:你可選擇上載另一檔案。只需按「刪除」去刪除你剛上載的同意書,再按 「是」確認。 然後重複第 9 點。

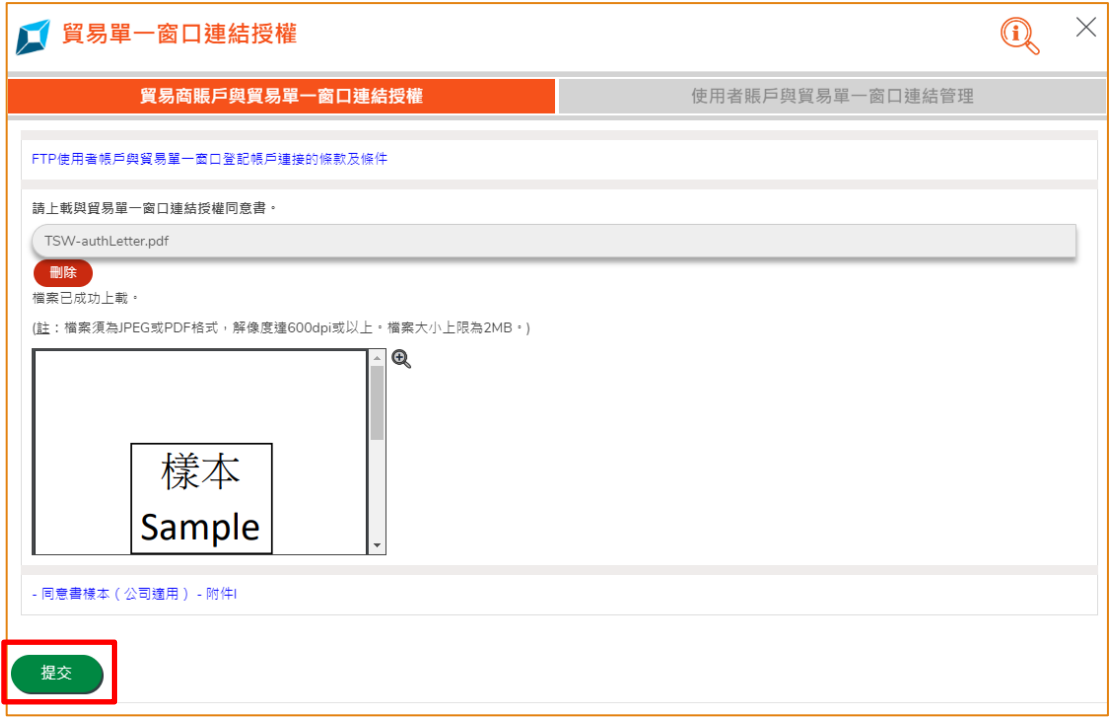

12. 閱讀及剔選所有聲明,然後按「確認及提交」。

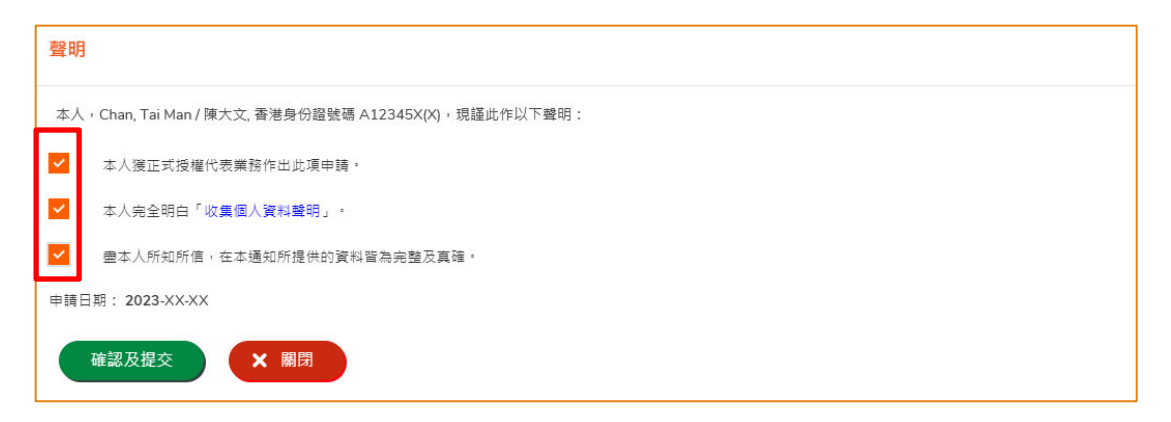

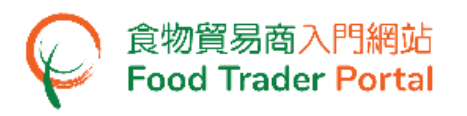

13. 成功提交後,你會獲發一個申請號碼。你可以記下該號碼以便與我們的職員查詢 及跟進。

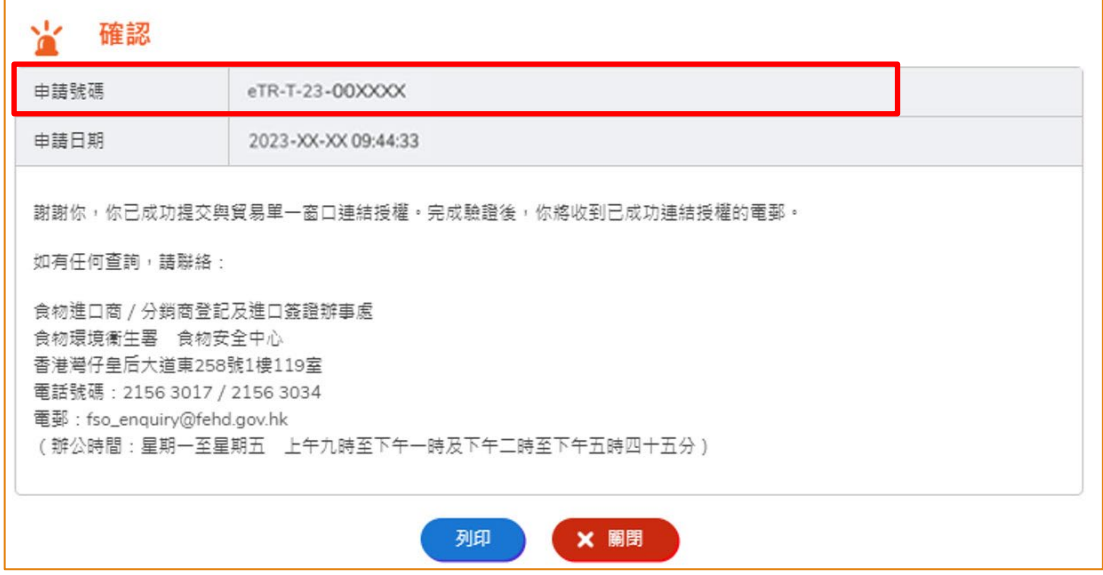

14. 系統會發出一封確認申請電子郵件以作記錄。

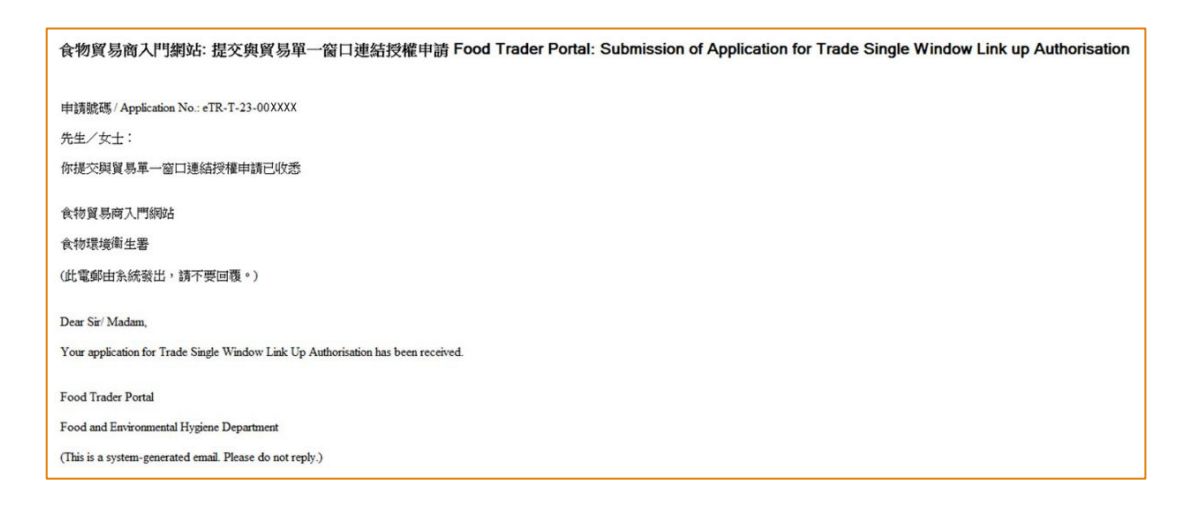

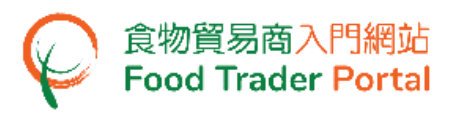

15. 你亦可以在「通知」一欄中看到相關訊息。

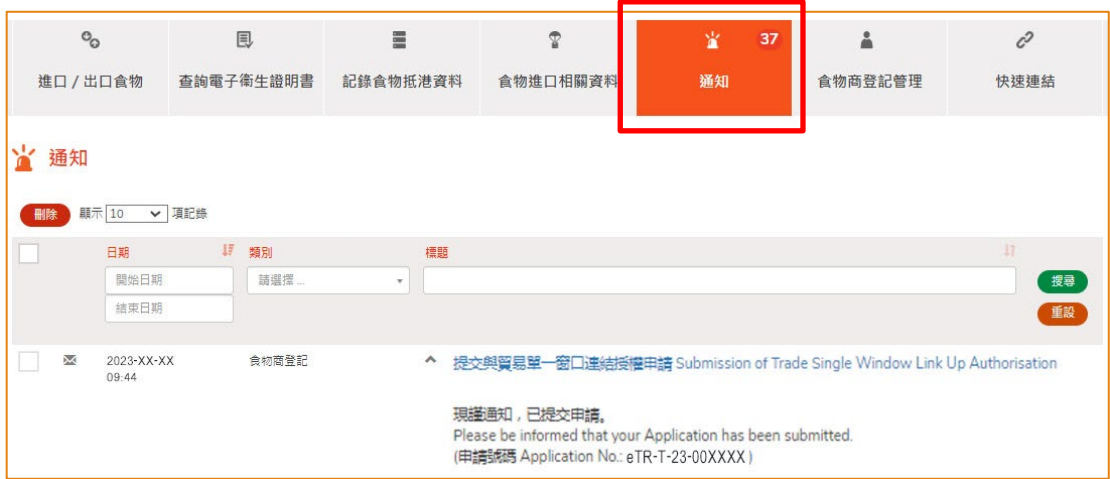

16. 當申請處理完成後,系統會將申請結果發送至你的電郵地址。

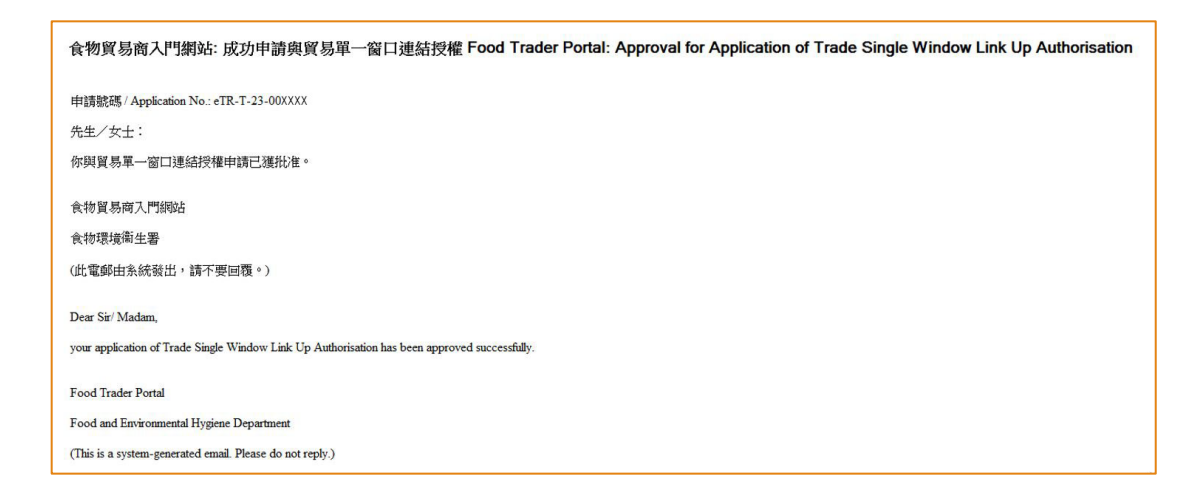

#### 17. 你亦可以在「通知」一欄中看到相關訊息。

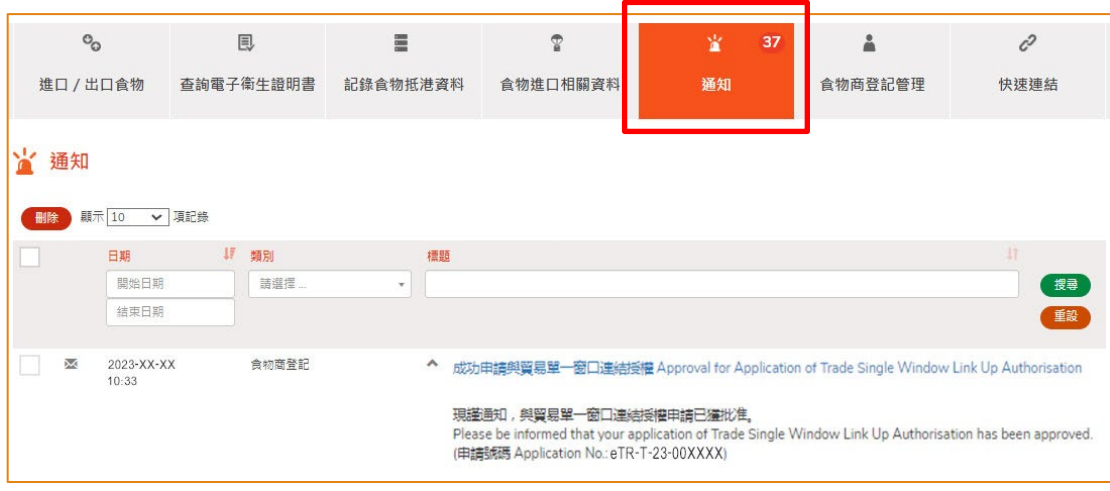

18. 當申請獲批准後,貿易單一窗口連結授權會授予公司所有的獲授權人及指定人員。 若要管理使用者賬戶,請參考如何管理使用者賬戶與貿易單一窗口連結的部分。

# <span id="page-9-0"></span>如何提交連結授權 (個人業務適用)

#### (註:只有獲授權人才有資格提交連結授權)

1. 前往食物貿易商入門網站的主頁 [\(https://www.ftp.cfs.gov.hk\)](https://www.ftp.cfs.gov.hk/),然後點擊「登入食物 貿易商入門網站」。

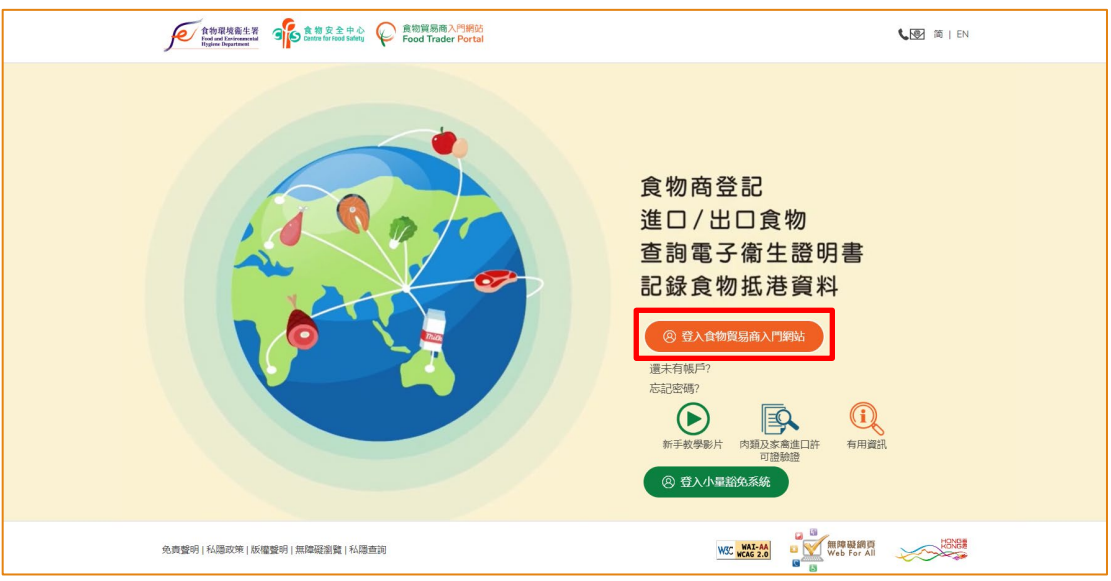

2. 輸入你的食物商登記號碼/獲豁免號碼、密碼及已登記的流動電話號碼,接著按「下 一步」。 你的流動電話將會接收一個一次性密碼短訊。 你亦可以剔選這個方格, 使這個一次性密碼同時傳送至你已預先登記的電郵地址。

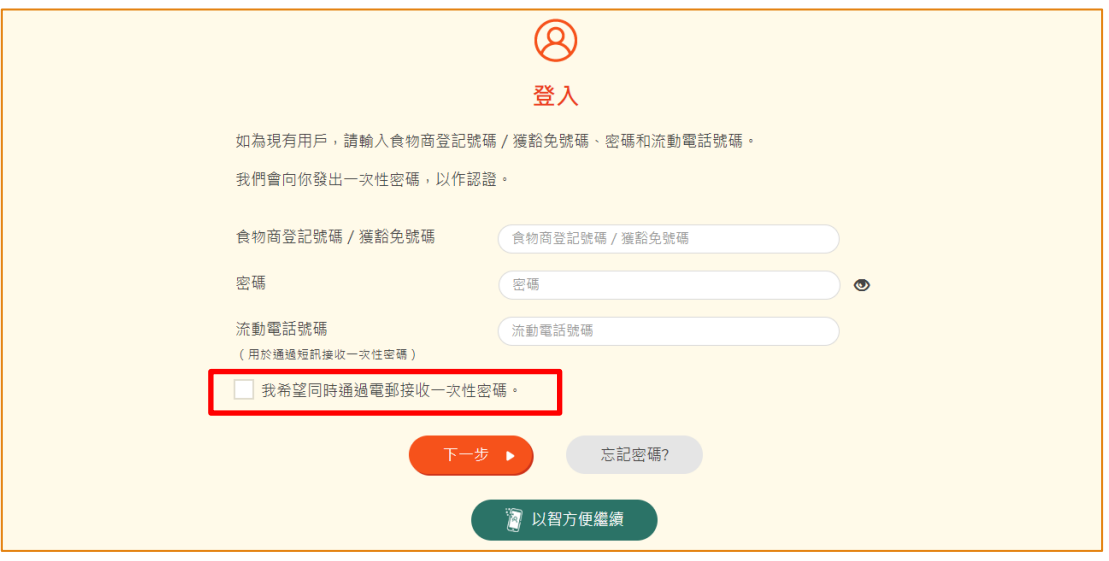

另外,你亦可選擇以「智方便」登入,詳情可參考「一般操作」訓練手冊內「如何 以「智方便」登入食物貿易商入門網站」的章節。

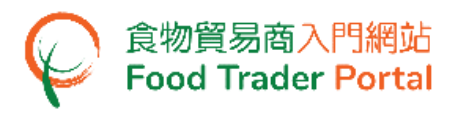

3. 輸入已傳送至你流動電話或電郵地址的一次性密碼,然後按「確認」。

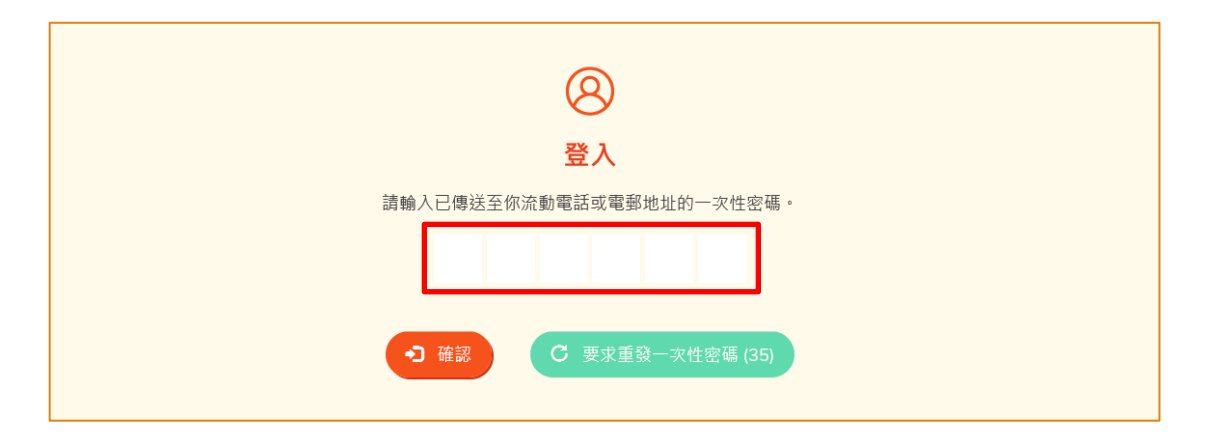

4. 已成功登入食物貿易商入門網站,你可以在系統左上方看見你的名字及食物商登記 號碼/獲豁免號碼。

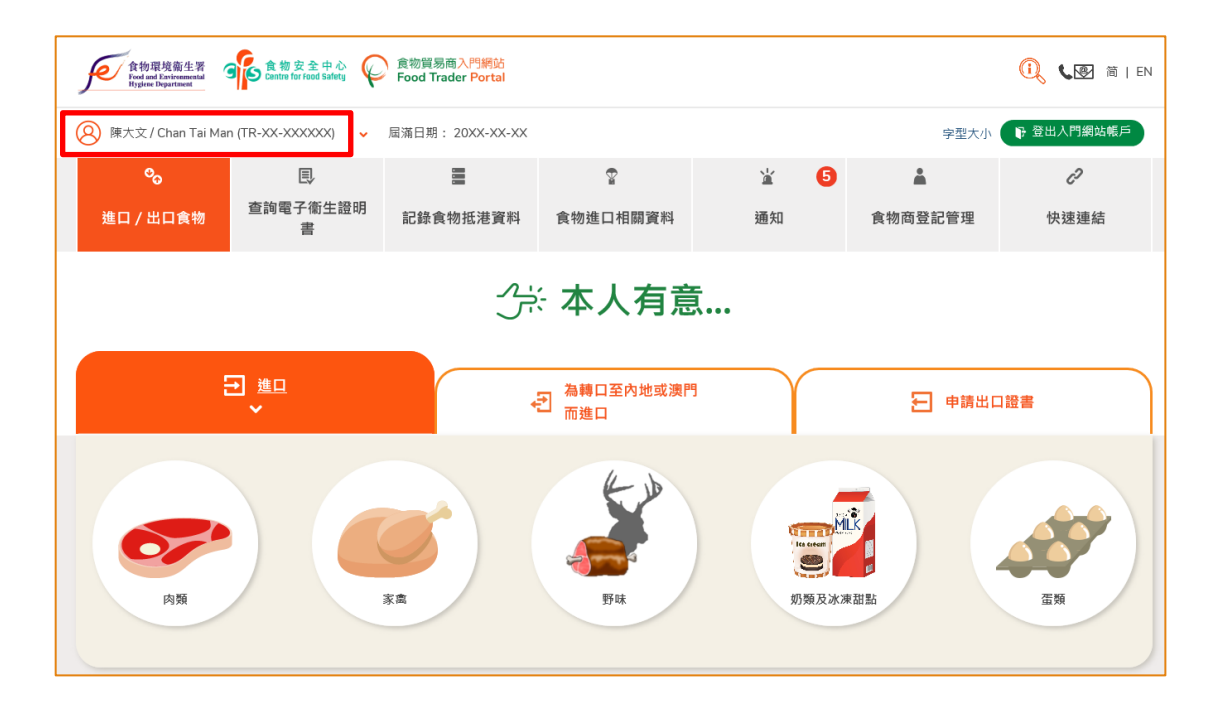

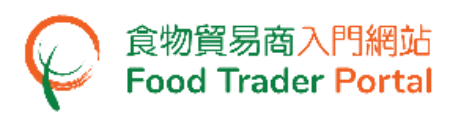

5. 按「食物商登記管理」。

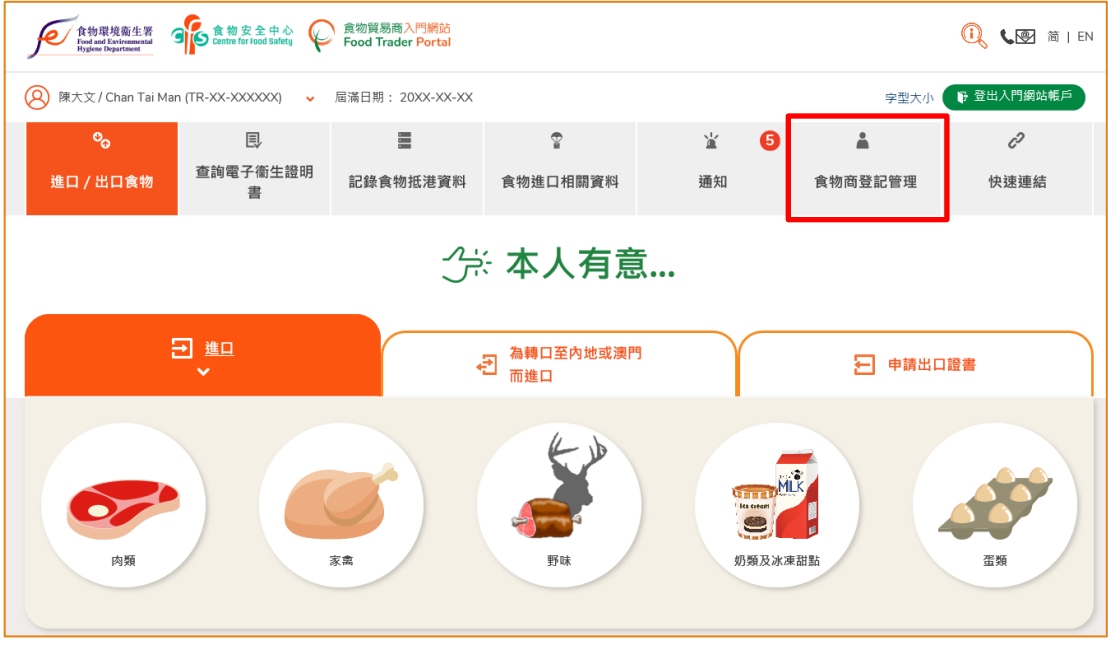

6. 在我的食物商登記管理下點選「貿易單一窗口連結授權」。

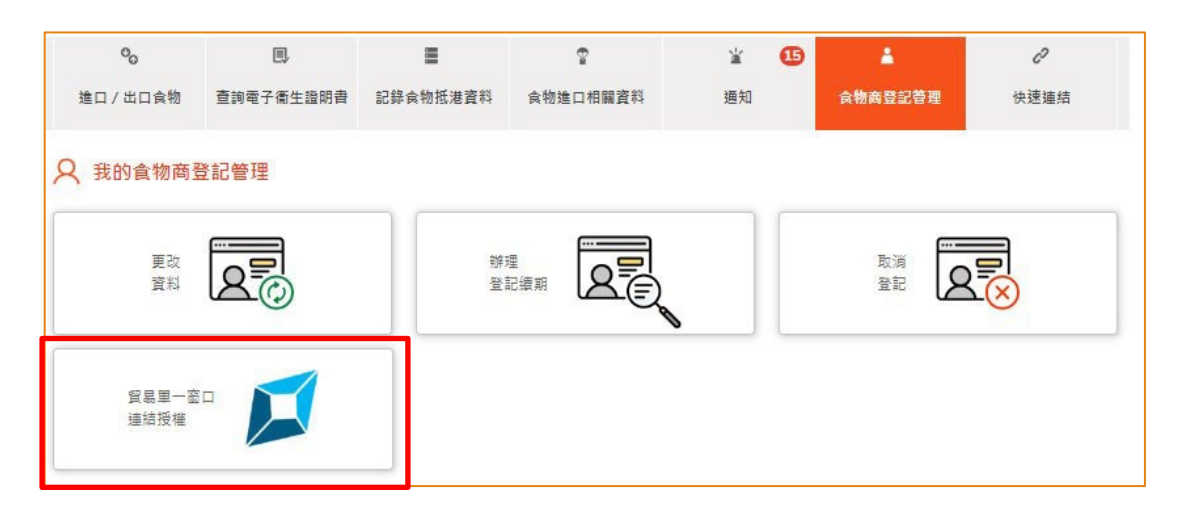

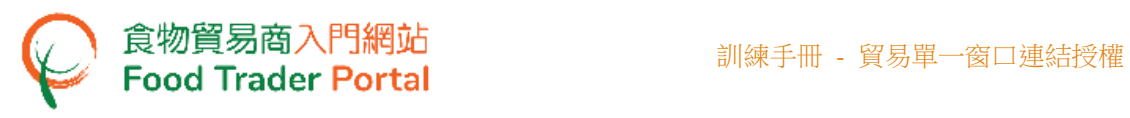

7. 在「貿易商賬戶與貿易單一窗口連結授權」下點選「提交連結授權」。

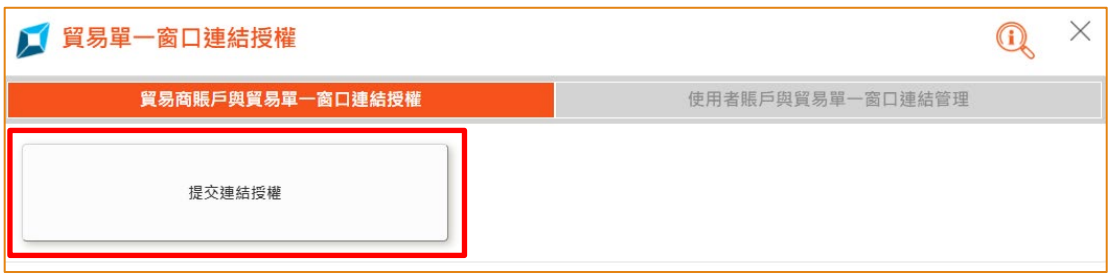

#### 8. 完成閱讀「重要須知」後,剔選「我同意上面的重要須知。」,然後按「提交」。

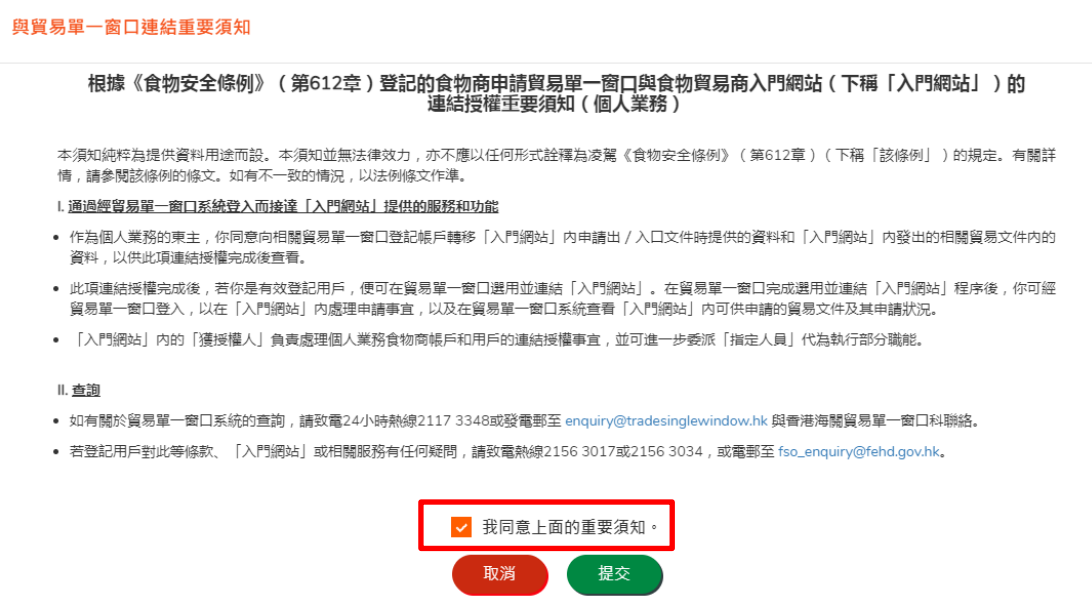

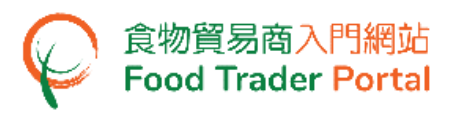

9. 閱讀及剔選所有聲明,然後按「確認及提交」。

注意:個人業務帳戶無需提交同意書。

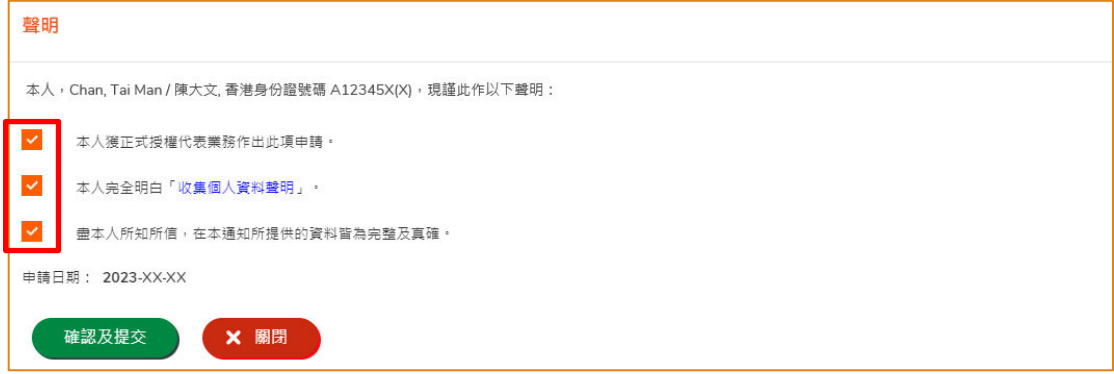

10. 已成功授權與貿易單一窗口連結。 按「關閉」返回「食物商登記管理」。

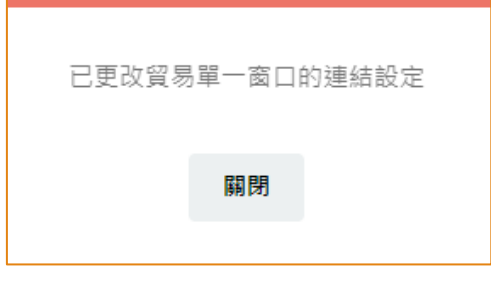

11. 當申請獲批准後,貿易單一窗口連結授權會授予獲授權人及所有的指定人員。若要管 理使用者賬戶,請參考<mark>如何管理使用者賬戶與貿易單一窗口連結</mark>的部分。

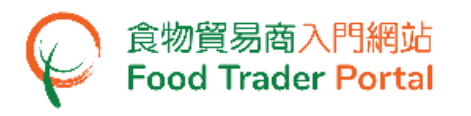

## <span id="page-14-0"></span>如何撤回連結授權

#### (註:只有獲授權人才有資格撤回連結授權)

1. 登入食物貿易商入門網站主頁並按「食物商登記管理」。

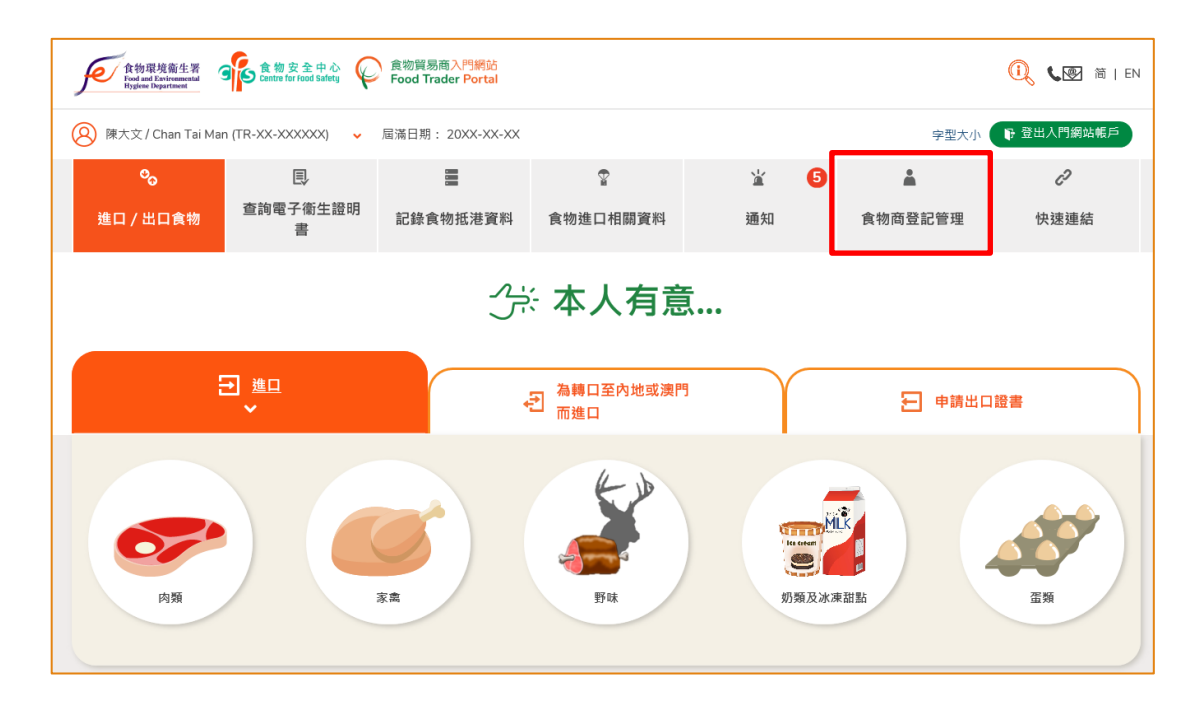

2. 在我的食物商登記管理下點選「貿易單一窗口連結授權」。

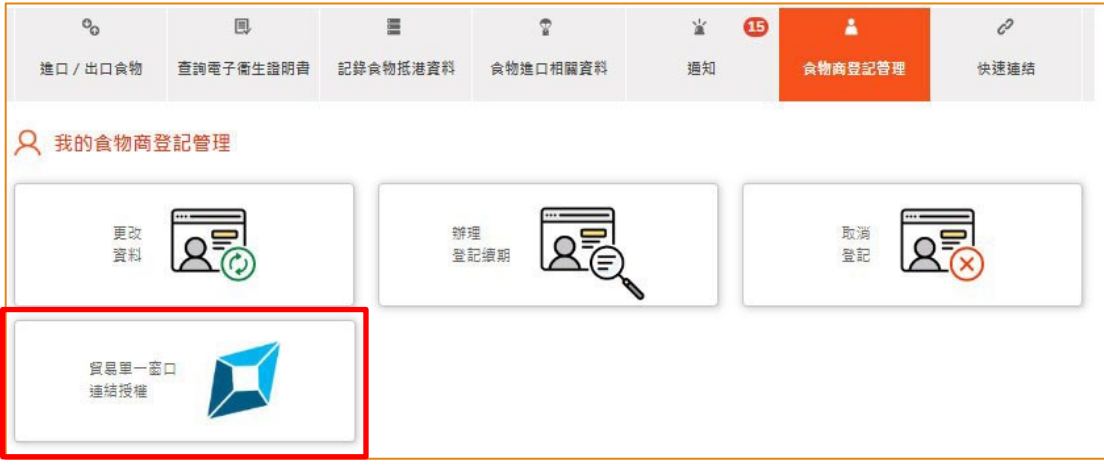

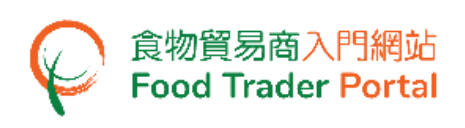

3. 在「貿易商賬戶與貿易單一窗口連結授權」下點選「撤回連結授權」。

注意:有關業務帳戶的連結授權一旦被撤回,所有已連結使用者的貿易單一窗口 帳戶內顯示由食物環境衞生署的貿易文件及申請紀錄將會被全部清空。 即使日 後重新連接有關帳號,這些紀錄亦不會顯示在貿易單一窗口帳戶。你可登入食物 貿易商入門網站查閱完整的紀錄。

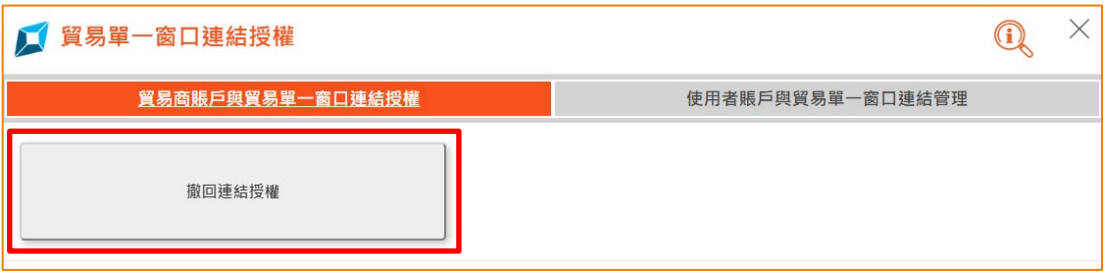

4. 閱讀及剔選所有聲明,然後按「確認及提交」。

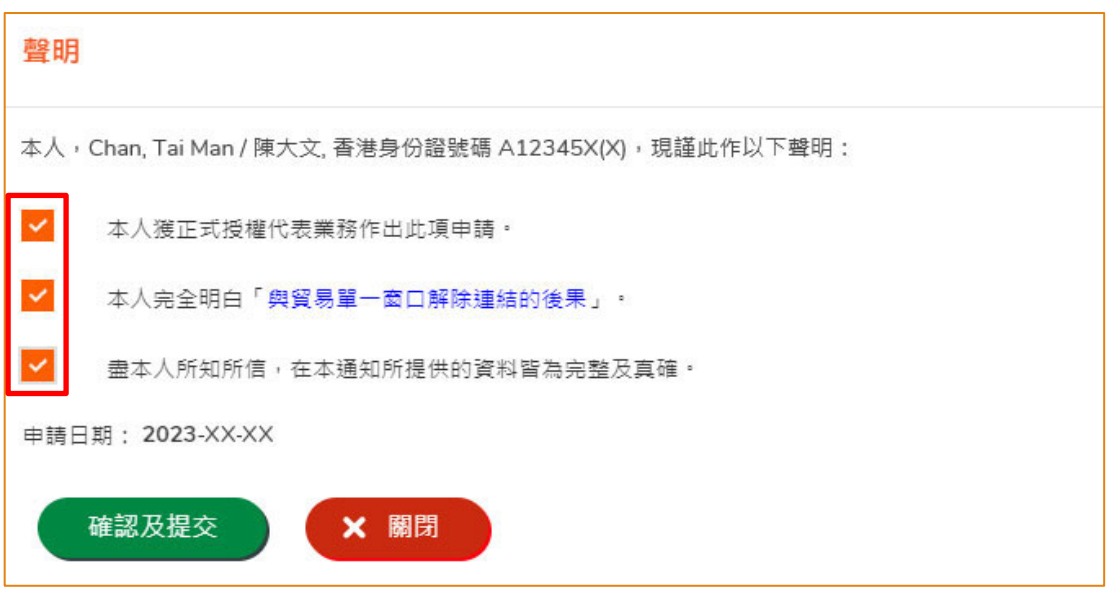

5. 已成功撤回與貿易單一窗口的連結授權。

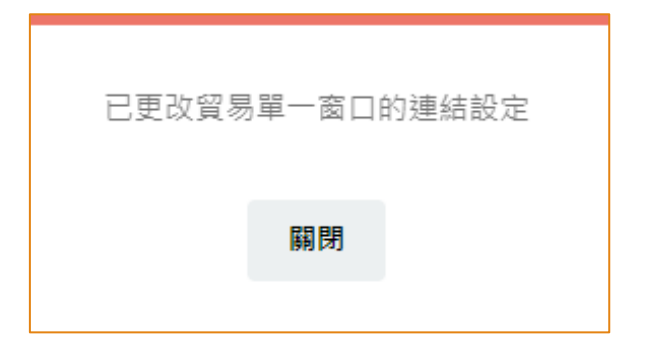

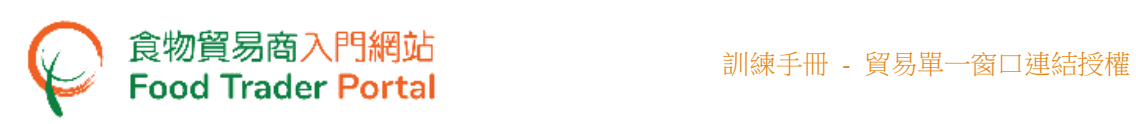

## 6. 系統亦會於同一時間發出一封電子郵件以作記錄。

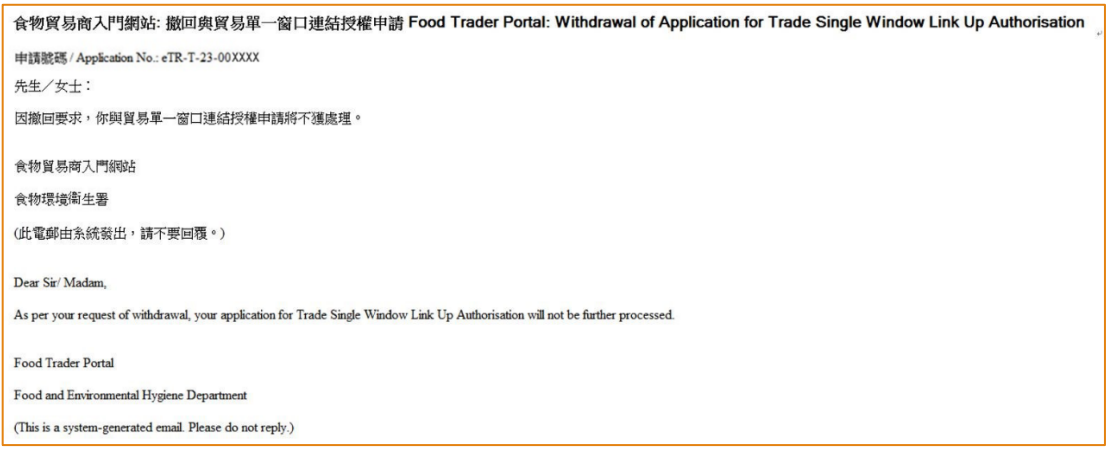

# 7. 你亦可以在「通知」一欄中看到相關訊息。

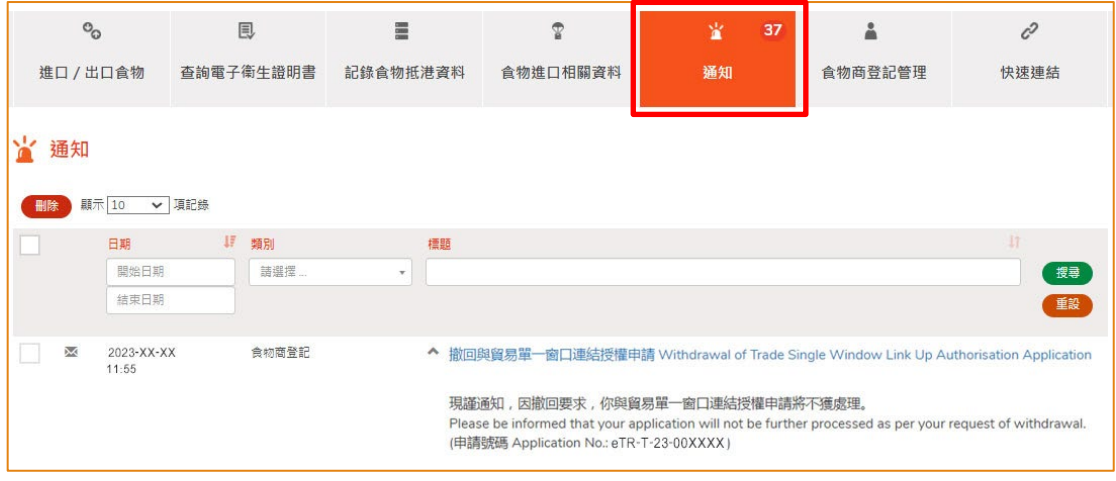

# <span id="page-17-0"></span>如何管理使用者賬戶與貿易單一窗口連結

# (註:只有獲授權人才有資格管理使用者賬戶與貿易單一窗口連結。此管理功能在貿易 單一窗口連結授權完成後才可使用。)

1. 登入食物貿易商入門網站主頁並按「食物商登記管理」。

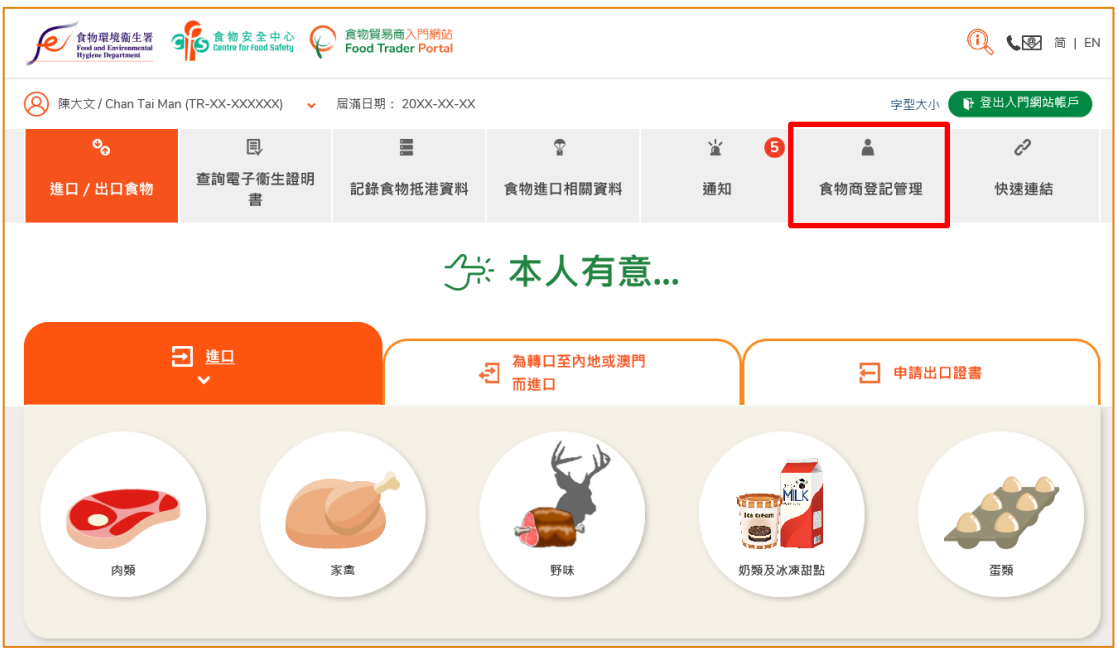

2. 在我的食物商登記管理下點選「貿易單一窗口連結授權」。

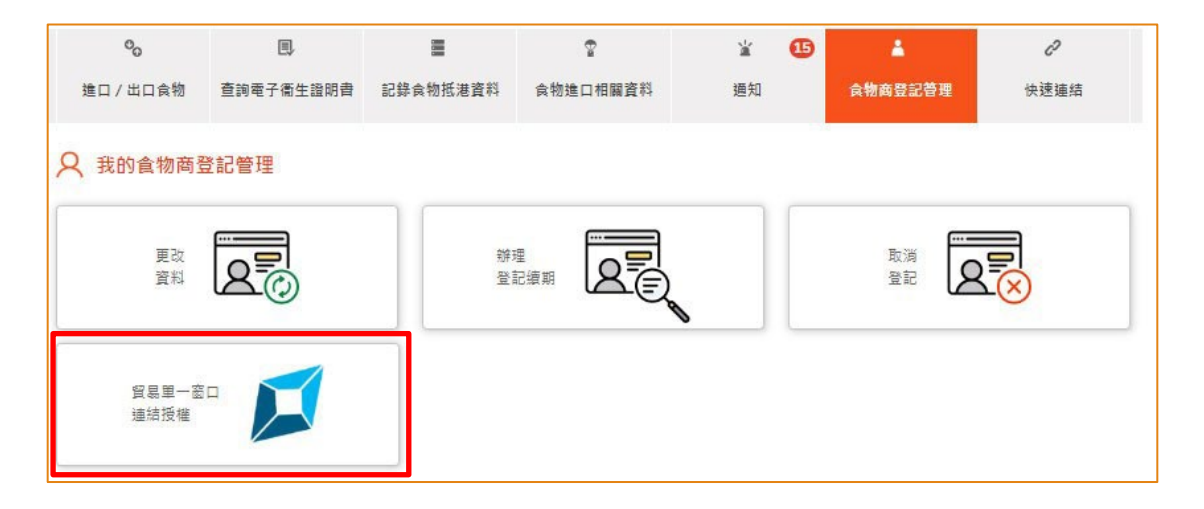

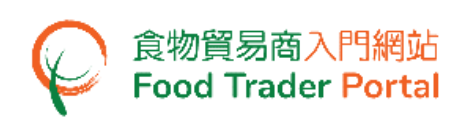

3. 點選「使用者賬戶與貿易單一窗口連結管理」頁後,所有公司的獲授權人及指定人 員將會顯示出來。

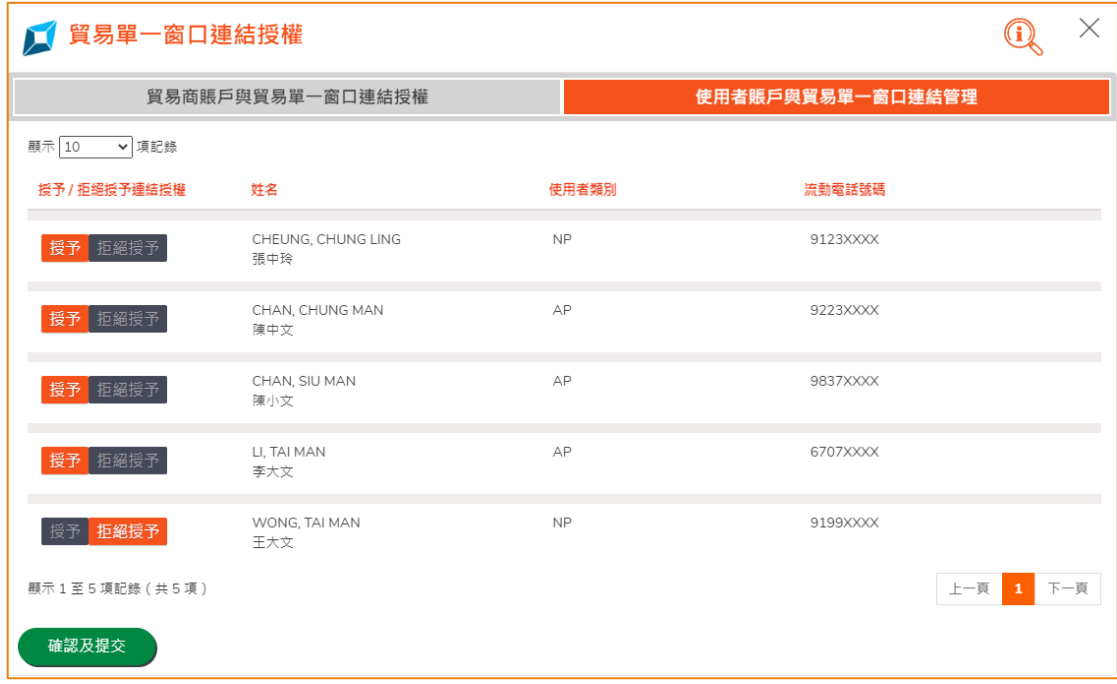

4. 你可以授權個別使用者與貿易單一窗口連結:

註:

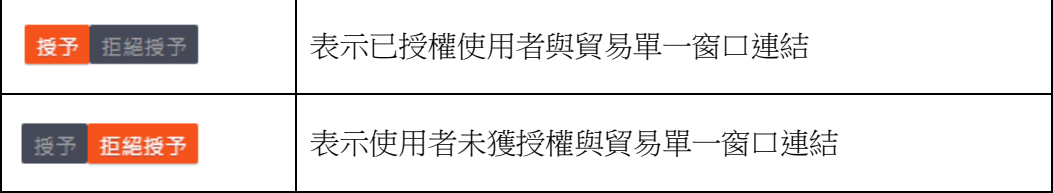

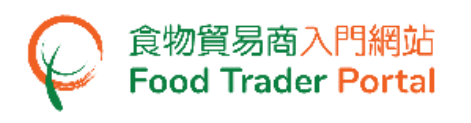

### 「授予」連結授權

(i). 要授予使用者連結授權,按「授予」,然後按「確認及提交」。

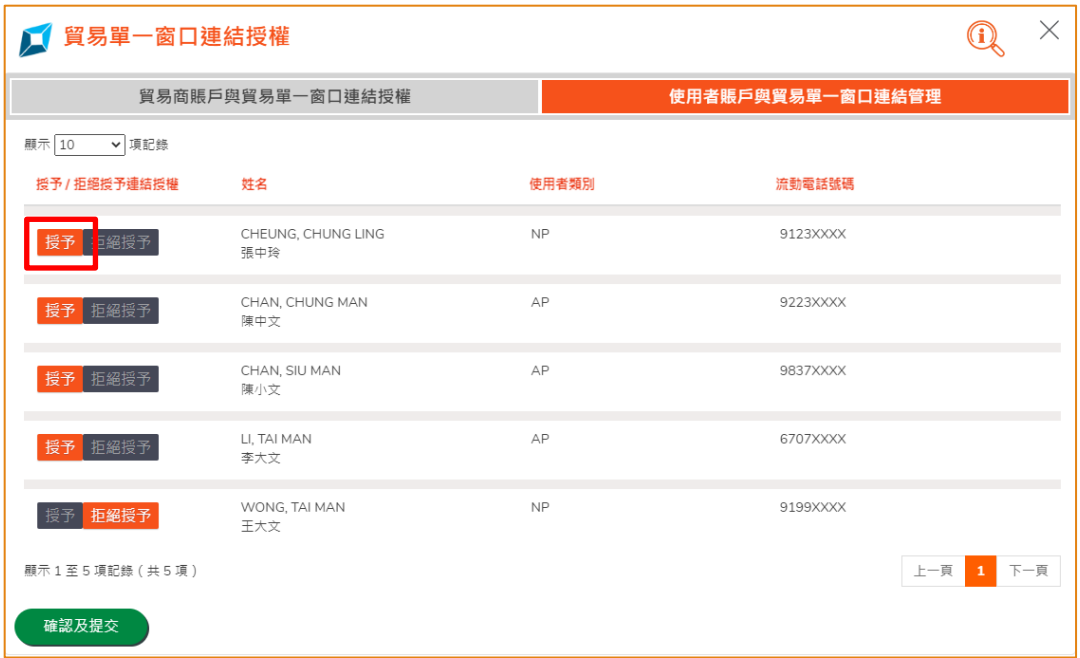

(ii). 按「是」去完成授予的程序。

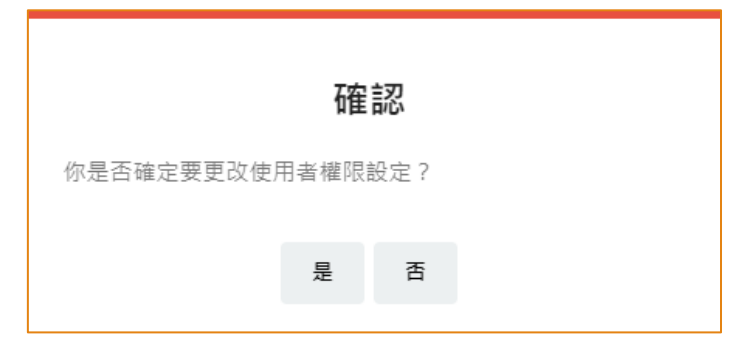

(iii). 貿易單一窗口的連結設定更改已即時生效。

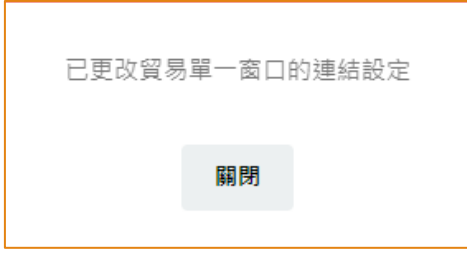

### 「拒絶授予」連結授權

(i). 要拒絶授予使用者連結授權,按「拒絶授予」,然後按「確認及提交」。

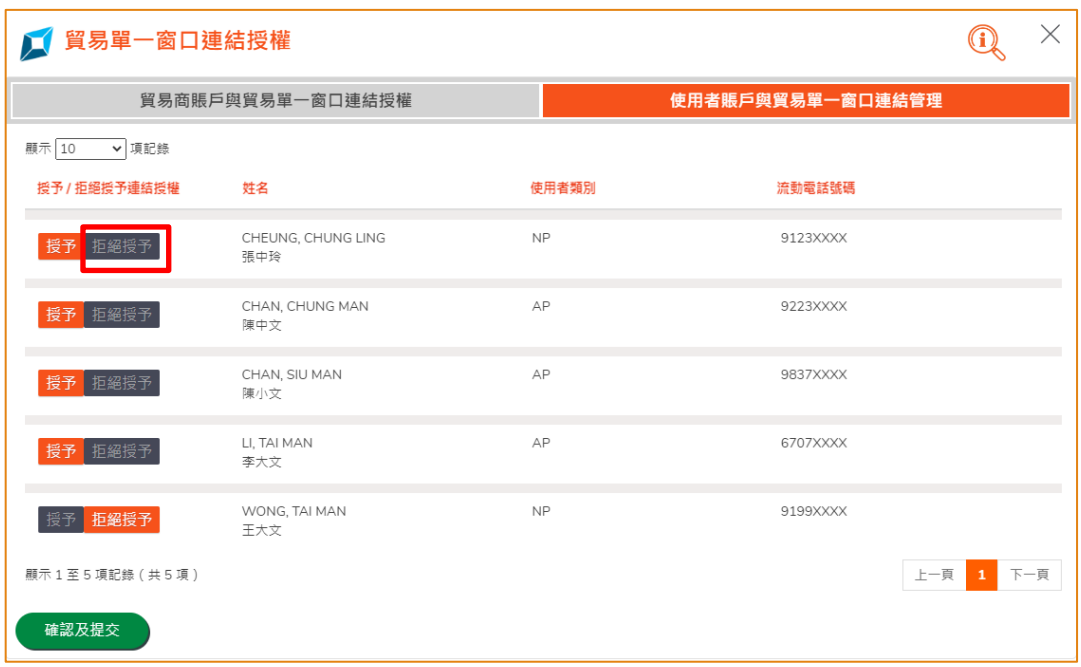

(ii). 按「是」去完成拒絶授予的程序。

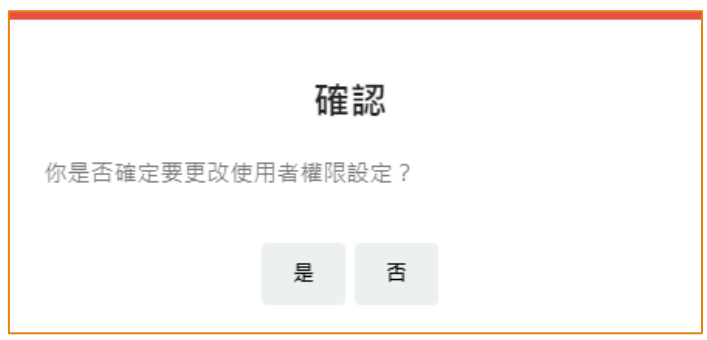

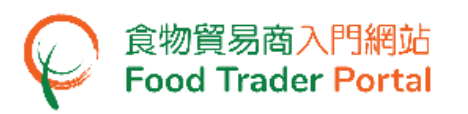

註: 已連結使用者的授權一旦被拒絕, 該使用者的帳戶會即時被解除連結。使用者的 貿易單一窗口帳戶內顯示由食物環境衞生署的貿易文件及申請紀錄將會被全部清空。 即使日後重新連接有關帳號,這些紀錄亦不會顯示在貿易單一窗口帳戶。使用者可登 入食物貿易商入門網站查閱完整的紀錄。

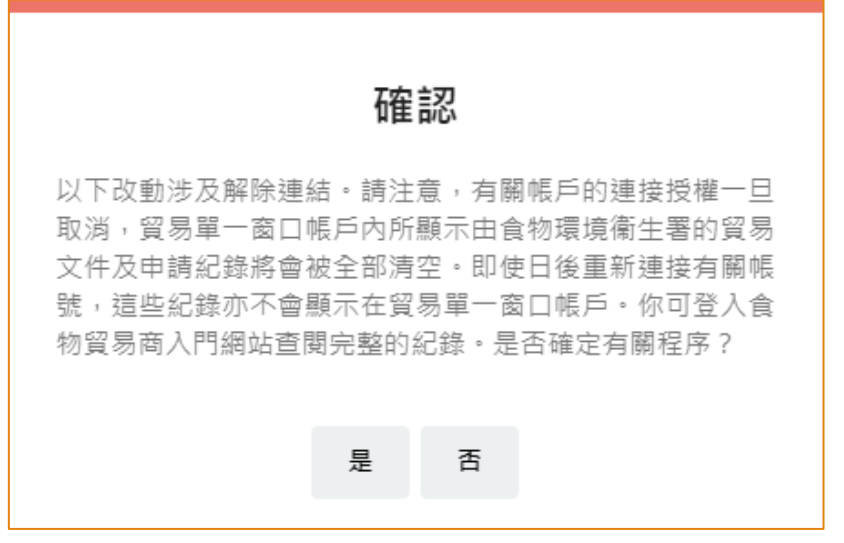

(iii). 使用者帳戶與貿易單一窗口的連結授權已即時更新。

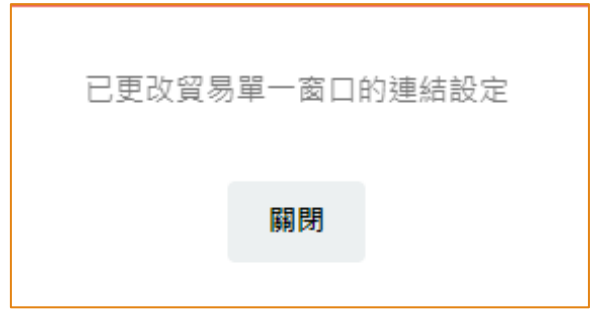

<span id="page-22-0"></span>如何與貿易單一窗口解除連結

食物貿易商入門網站使用者可以選擇在該網站與貿易單一窗口解除連結。 有關帳戶的 連結一旦解除,貿易單一窗口帳戶內所顯示由食物環境衞生署的貿易文件及申請紀錄 將會被全部清空。 即使日後重新連接有關帳號,這些紀錄亦不會顯示在貿易單一窗口 帳戶。 你可登入食物貿易商入門網站查閱完整的紀錄。

1. 登入食物貿易商入門網站主頁。 成功登入後,你可以在系統左上方看見你的名字 及食物商登記號碼/獲豁免號碼。

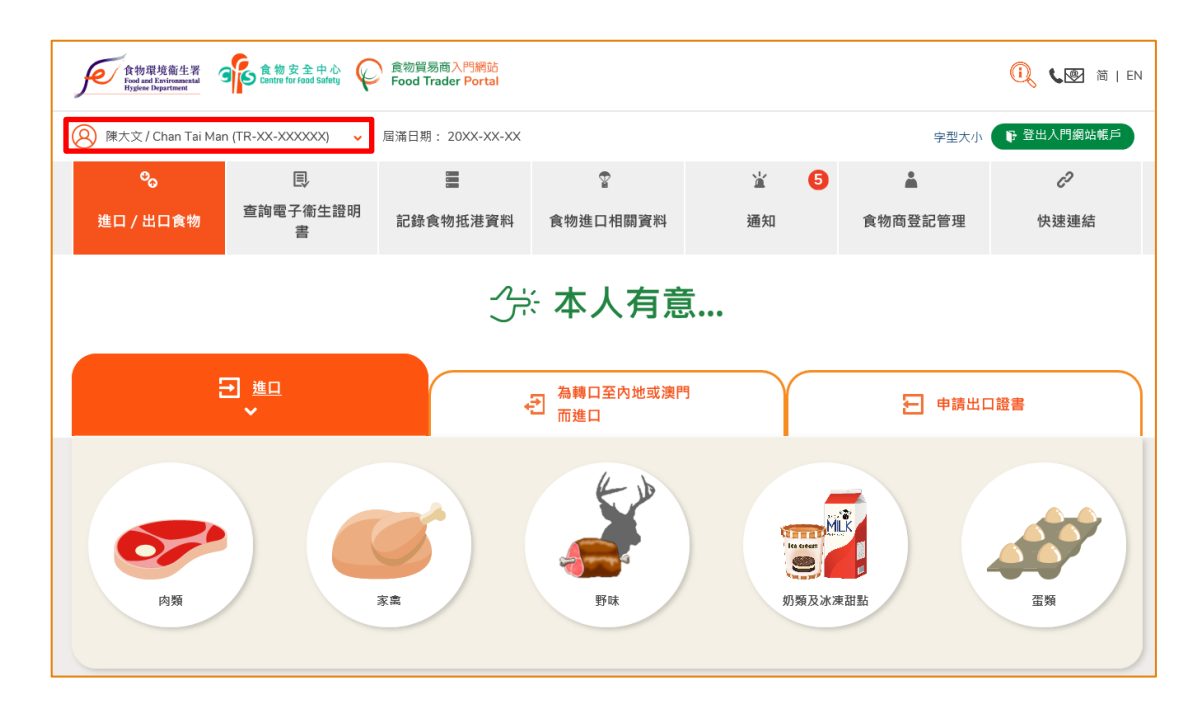

2. 選擇「與貿易單一窗口解除連結」。

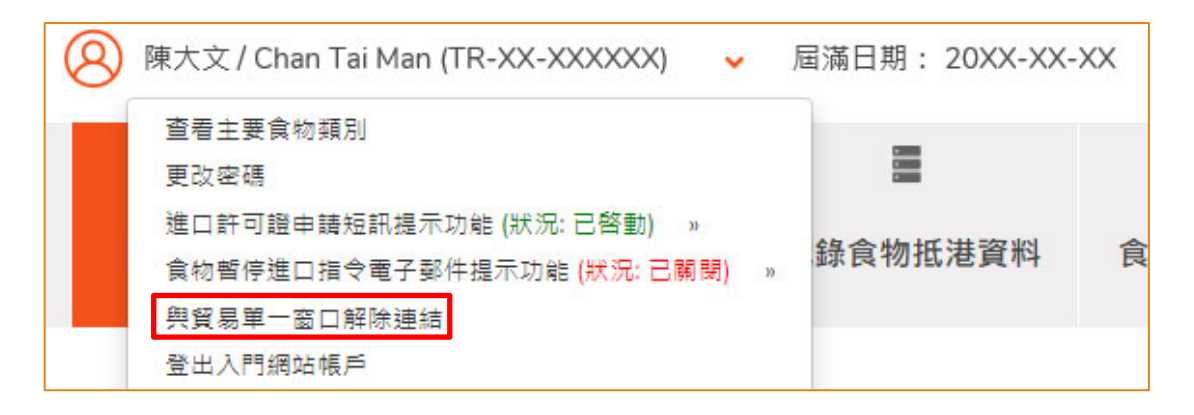

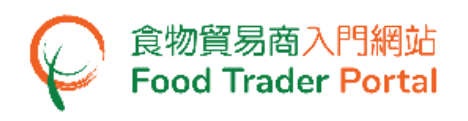

3. 仔細閱讀確認訊息。

注意:按「確認」後,解除連結設定不能撤銷。

換言之,有關帳戶的連結一旦解除,貿易單一窗口帳戶內所顯示由食物環境衞生署 的貿易文件及申請紀錄將會被全部清空。 即使日後重新連接有關帳號,這些紀錄 亦不會顯示在貿易單一窗口帳戶。

4. 按「確認」。

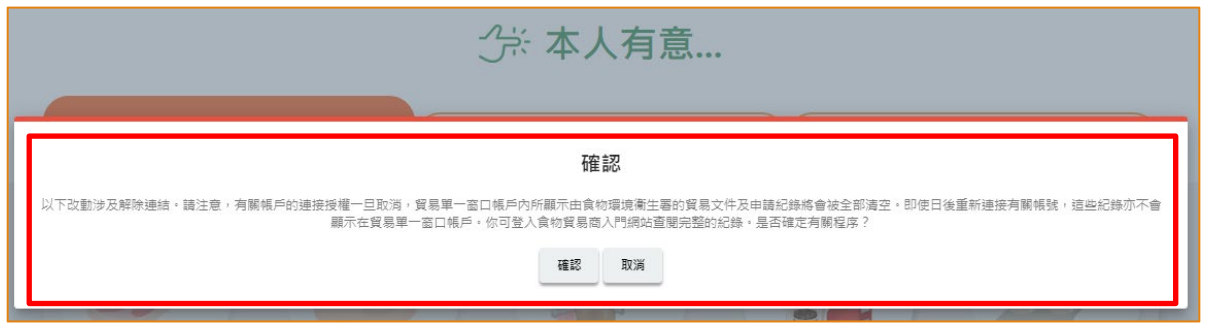

5. 已經成功與貿易單一窗口解除連結。

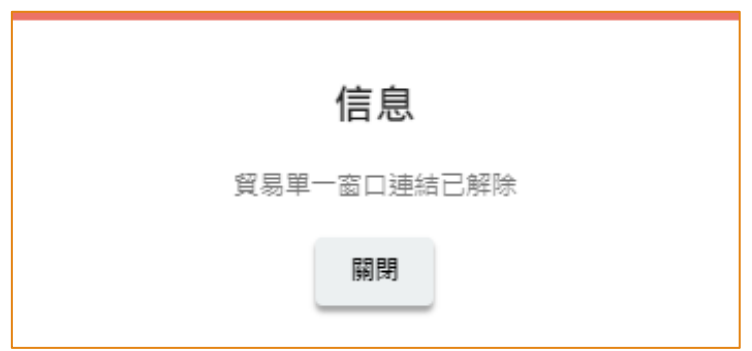

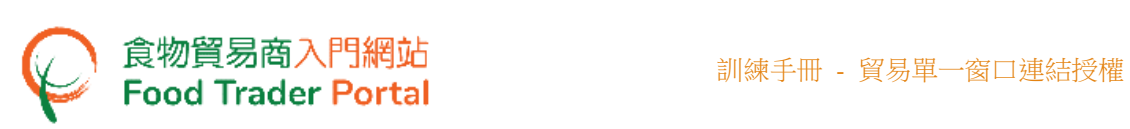

## 6. 系統亦會於同一時間發出一封電子郵件以作記錄。

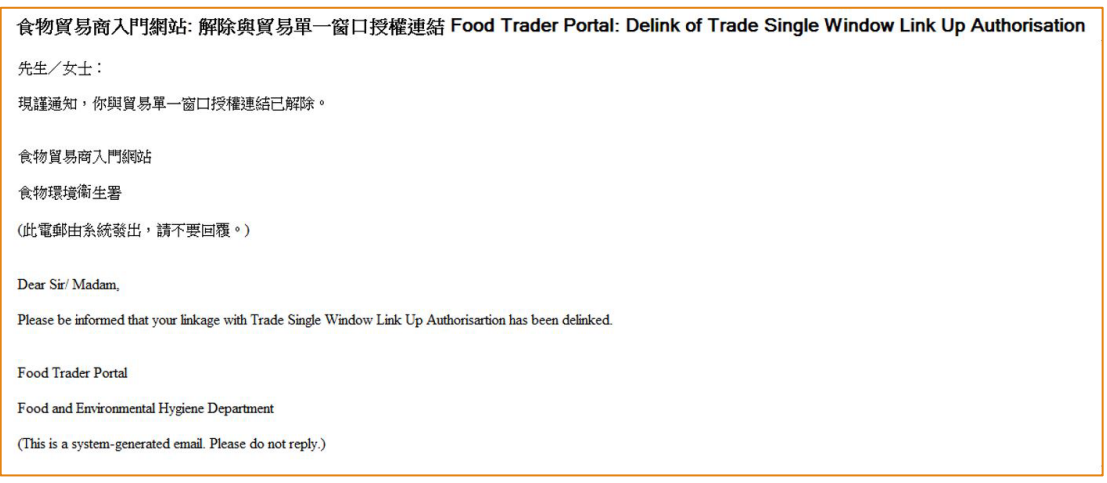

# 7. 你亦可以在「通知」一欄中看到相關訊息。

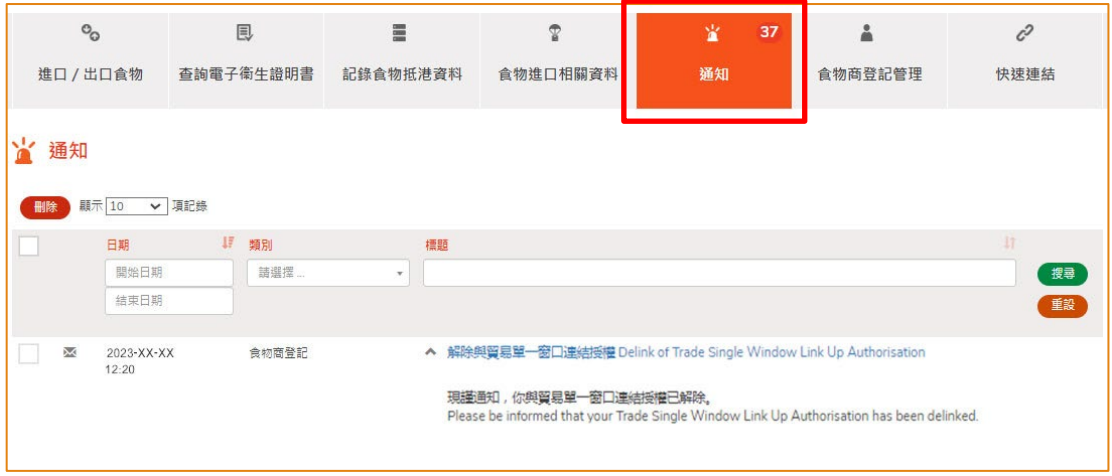